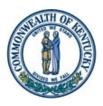

STEVEN L. BESHEAR
Governor

## FINANCE AND ADMINISTRATION CABINET DEPARTMENT OF REVENUE OFFICE OF PROPERTY VALUATION

PO BOX 1202 FRANKFORT, KENTUCKY 40602-1202 Phone (502) 564-8338 Fax (502) 564-8368 www.kentucky.gov Lori Flanery Secretary

THOMAS B. MILLER
Commissioner

DAVID L. GORDON
Executive Director

## **MEMORANDUM**

**TO:** All Property Valuation Administrators

All County Clerks

All Sheriffs

**FROM:** David Gordon, Executive Director

Office of Property Valuation

**DATE:** December 1, 2014

**SUBJECT:** Homestead Exemption Allowance for 2015 and 2016

KRS 132.810 (2)(e) provides that the homestead exemption shall be adjusted for inflation every two years. In accordance with this statutory requirement, the Office of Property Valuation has determined that the homestead exemption amount for the 2015 and 2016 tax years shall be \$36,900.

PVAs in counties with the TRIM software system, please see the attachment for guidance in updating your tax roll for the new homestead exemption amount. All other PVAs will need to contact their computer programmer or computer service company to ensure the appropriate software updates are made.

If you have any questions, please feel free to contact the Office of Property Valuation.

Attachment

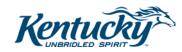

NOTE: If you are running TRIM on a computer with Virtual PC please contact someone in the Technical Support Section for assistance. If you are not running TRIM on a computer with Virtual PC please follow the directions below.

TRIM counties should make the necessary update in their system to accommodate the change in the new Homestead Exemption amount for 2011 and 2012. Instructions for doing this can be found on page 73 of the TRIM USERS' GUIDE.

The user should proceed as follows when changing the Homestead Exemption amount. From the MAIN MENU in the WORK FILE, choose option 6 - UTILITY. Next select option 7 - SYSTEM CONFIGURATION. From the SYSTEM CONFIGURATION menu choose option 5 - HOMESTEAD VALUE. This will take the user to a screen where they can ENTER the new Homestead Exemption amount. Once this amount has been ENTERed, all accounts with HEX codes assigned will be eligible for up to the new maximum amount. Each individual TRIM account does not have to be adjusted to allow for the new amount.

After ENTERing the new number, the user should press ESCape. This will move the user back to the SYSTEM CONFIGURATION screen. The user will see ESCape to return to the MAIN MENU displayed in red in the upper left corner of the screen. When the ESCape key is pressed, a screen will appear alerting the user to either save the changes that have just been made in SYSTEM CONFIGURATION by typing <Y> or, by typing <N>, to exit to the MAIN MENU without saving the changes. If changes have been completed satisfactorily and in order to save these changes, the user should press Y TO SAVE CONFIGURATION and ENTER before returning to the MAIN MENU.

**NOTE:** TRIM network counties should be sure that the initial SYSTEM CONFIGURATION changes is made on the network server computer and then to update the station files on their station computers after making the Homestead Exemption change on the server. Instructions for doing this can be found on page 168 of the <u>TRIM USERS' GUIDE</u>. The user should proceed as follows when updating the station files: On each STATION computer and from the TRIM MAIN MENU in the WORKING FILE, choose option 6 – UTILITY; next choose option 3 – FILE MAINTENANCE; then select option 6 – UPDATES STATION FILES. Wait for the files to copy and it will return to the MAIN MENU when finished.

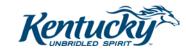